## Oracle® Public Cloud Machine

Using the Evernote Adapter Release 16.3.1 E74255-02

October 2016

This guide describes how to configure and add the Evernote Adapter to an Oracle Integration Cloud Service integration.

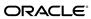

Oracle Public Cloud Machine Using the Evernote Adapter, Release 16.3.1

E74255-02

Copyright © 2016, Oracle and/or its affiliates. All rights reserved.

Primary Author: Mark Kennedy

This software and related documentation are provided under a license agreement containing restrictions on use and disclosure and are protected by intellectual property laws. Except as expressly permitted in your license agreement or allowed by law, you may not use, copy, reproduce, translate, broadcast, modify, license, transmit, distribute, exhibit, perform, publish, or display any part, in any form, or by any means. Reverse engineering, disassembly, or decompilation of this software, unless required by law for interoperability, is prohibited.

The information contained herein is subject to change without notice and is not warranted to be error-free. If you find any errors, please report them to us in writing.

If this is software or related documentation that is delivered to the U.S. Government or anyone licensing it on behalf of the U.S. Government, the following notice is applicable:

U.S. GOVERNMENT END USERS: Oracle programs, including any operating system, integrated software, any programs installed on the hardware, and/or documentation, delivered to U.S. Government end users are "commercial computer software" pursuant to the applicable Federal Acquisition Regulation and agency-specific supplemental regulations. As such, use, duplication, disclosure, modification, and adaptation of the programs, including any operating system, integrated software, any programs installed on the hardware, and/or documentation, shall be subject to license terms and license restrictions applicable to the programs. No other rights are granted to the U.S. Government.

This software or hardware is developed for general use in a variety of information management applications. It is not developed or intended for use in any inherently dangerous applications, including applications that may create a risk of personal injury. If you use this software or hardware in dangerous applications, then you shall be responsible to take all appropriate fail-safe, backup, redundancy, and other measures to ensure its safe use. Oracle Corporation and its affiliates disclaim any liability for any damages caused by use of this software or hardware in dangerous applications.

Oracle and Java are registered trademarks of Oracle and/or its affiliates. Other names may be trademarks of their respective owners.

Intel and Intel Xeon are trademarks or registered trademarks of Intel Corporation. All SPARC trademarks are used under license and are trademarks or registered trademarks of SPARC International, Inc. AMD, Opteron, the AMD logo, and the AMD Opteron logo are trademarks or registered trademarks of Advanced Micro Devices. UNIX is a registered trademark of The Open Group.

This software or hardware and documentation may provide access to or information about content, products, and services from third parties. Oracle Corporation and its affiliates are not responsible for and expressly disclaim all warranties of any kind with respect to third-party content, products, and services unless otherwise set forth in an applicable agreement between you and Oracle. Oracle Corporation and its affiliates will not be responsible for any loss, costs, or damages incurred due to your access to or use of third-party content, products, or services, except as set forth in an applicable agreement between you and Oracle.

## Contents

| Pr | eface                                                                               | ١   |
|----|-------------------------------------------------------------------------------------|-----|
|    | Audience                                                                            | . \ |
|    | Related Resources                                                                   |     |
|    | Conventions                                                                         | ١   |
| 1  | Getting Started with the Evernote Adapter                                           |     |
|    | About the Evernote Adapter                                                          | 1-1 |
|    | What Application Version Does the Evernote Adapter Support?                         | 1-1 |
|    | About Oracle Integration Cloud Service                                              | 1-2 |
|    | About Oracle Integration Cloud Service Connections                                  | 1-2 |
|    | About Oracle Integration Cloud Service Integrations                                 | 1-2 |
|    | About Evernote Adapter Use Cases                                                    | 1-3 |
|    | Typical Workflow for Creating and Including an Adapter Connection in an Integration | 1-3 |
| 2  | Creating an Evernote Adapter Connection                                             |     |
|    | Prerequisites for Creating a Connection                                             | 2-1 |
|    | Uploading an SSL Certificate                                                        | 2-2 |
|    | Creating a Connection                                                               | 2-3 |
|    | Adding a Contact Email                                                              | 2-4 |
|    | Configuring Connection Security                                                     | 2-4 |
|    | Testing the Connection                                                              | 2-5 |
|    | Editing a Connection                                                                | 2-5 |
|    | Cloning a Connection                                                                | 2-5 |
|    | Deleting a Connection                                                               | 2-6 |
| 3  | Creating an Integration                                                             |     |
| 4  | Adding the Evernote Adapter Connection to an Integration                            |     |
|    | Configuring Basic Information Properties                                            | 4-1 |
|    |                                                                                     | 4-1 |
|    |                                                                                     | 4-1 |
|    |                                                                                     | 4-2 |

|   | What You Can Do from the Evernote Adapter Operation Selection Page | 4-2 |
|---|--------------------------------------------------------------------|-----|
|   | What You See on the Evernote Adapter Operation Selection Page      | 4-2 |
|   | Reviewing Configuration Values on the Summary Page                 | 4-3 |
|   | What You Can Do from the Summary Page                              | 4-3 |
|   | What You See on the Summary Page                                   | 4-3 |
| 5 | Creating Mappings and Lookups in Integrations                      |     |
| 6 | Administering Integrations                                         |     |
|   |                                                                    |     |
| 7 | Troubleshooting the Evernote Adapter                               |     |
|   | Activating the API Key in a Production Environment                 | 7-1 |
|   |                                                                    |     |

## **Preface**

*Using the Evernote Adapter* describes how to configure the Evernote Adapter as a connection in an integration in Oracle Integration Cloud Service.

#### Topics:

- Audience
- Related Resources
- Conventions

#### **Audience**

*Using the Evernote Adapter* is intended for developers who want to use the Evernote Adapter in integrations in Oracle Integration Cloud Service.

#### **Related Resources**

For more information, see these Oracle resources:

- Using Oracle Integration Cloud Service
- Using the Oracle Mapper
- Oracle Public Cloud Machine documentation in the Oracle Help Center: http://docs.oracle.com

#### **Conventions**

The following text conventions are used in this document:

| Convention | Meaning                                                                                                    |
|------------|----------------------------------------------------------------------------------------------------|
| boldface   | Boldface type indicates graphical user interface elements associated with an action, or terms defined in text or the glossary.         |
| italic     | Italic type indicates book titles, emphasis, or placeholder variables for which you supply particular values.                          |
| monospace  | Monospace type indicates commands within a paragraph, URLs, code in examples, text that appears on the screen, or text that you enter. |

## **Getting Started with the Evernote Adapter**

Review the following conceptual topics to learn about the Evernote Adapter and how to use it as a connection in integrations in Oracle Integration Cloud Service. A typical workflow of adapter and integration tasks is also provided.

#### **Topics**

- About the Evernote Adapter
- What Application Version Does the Evernote Adapter Support?
- About Oracle Integration Cloud Service
- About Oracle Integration Cloud Service Connections
- About Oracle Integration Cloud Service Integrations
- About Evernote Adapter Use Cases
- Typical Workflow for Creating and Including an Adapter Connection in an Integration

## **About the Evernote Adapter**

The Evernote Adapter enables you to create an integration with an Evernote application.

Evernote is a cross-platform application designed for note taking, organizing, and archiving. The Evernote application enables you to create a note that consists of formatted text, a full web page, an excerpt of a web page, a photograph, a voice mail, or a note. Notes can have file attachments. You can add notebooks to a stack and sort notes into a notebook. You can also tag, annotate, edit, provide comments, search, and export notes as part of a notebook.

The Evernote Adapter is one of many predefined adapters included with Oracle Integration Cloud Service. You can configure the Evernote Adapter as a connection in an integration in Oracle Integration Cloud Service. For information about the Oracle Integration Cloud Service, connections, and integrations, see the following sections:

- About Oracle Integration Cloud Service
- About Oracle Integration Cloud Service Connections
- About Oracle Integration Cloud Service Integrations

### What Application Version Does the Evernote Adapter Support?

The Evernote Adapter is compatible with EverNote Web Service API 1.25.1.

### **About Oracle Integration Cloud Service**

Oracle Integration Cloud Service is a complete, secure, but lightweight integration solution that enables you to connect your applications in the cloud. It simplifies connectivity between your applications, and can connect both your applications that live in the cloud and your applications that still live on premises. Oracle Integration Cloud Service provides secure, enterprise-grade connectivity regardless of the applications you are connecting or where they reside.

Oracle Integration Cloud Service provides native connectivity to Oracle Software as a Service (SaaS) applications, such as Oracle Sales Cloud, Oracle RightNow Cloud, and so on. Oracle Integration Cloud Service *adapters* simplify connectivity by handling the underlying complexities of connecting to applications using industry-wide best practices. You only need to create a *connection* that provides minimal connectivity information for each system. Oracle Integration Cloud Service *lookups* map the different codes or terms used by the applications you are integrating to describe similar items (such as country or gender codes). Finally, the visual data mapper enables you to quickly create direct mappings between the trigger and invoke data structures. From the mapper, you can also access lookup tables and use standard XPath functions to map data between your applications.

Once you integrate your applications and activate the integrations to the runtime environment, the dashboard displays information about the running integrations so you can monitor the status and processing statistics for each integration. The dashboard measures and tracks the performance of your transactions by capturing and reporting key information, such as throughput, the number of messages processed successfully, and the number of messages that failed processing. You can also manage business identifiers that track fields in messages and manage errors by integrations, connections, or specific integration instances.

### **About Oracle Integration Cloud Service Connections**

Connections define information about the instances of each predefined configuration you are integrating. Oracle Integration Cloud Service includes a set of predefined *adapters*, which are the types of applications on which you can base your connections, such as Oracle Sales Cloud, Oracle Eloqua Cloud, Oracle RightNow Cloud, and others. A connection is based on an adapter. A connection includes the additional information required by the adapter to communicate with a specific instance of an application (this can be referred to as metadata or as connection details). For example, to create a connection to a specific RightNow Cloud application instance, you must select the Oracle RightNow adapter and then specify the WSDL URL, security policy, and security credentials to connect to it.

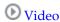

### **About Oracle Integration Cloud Service Integrations**

Integrations are the main ingredient of Oracle Integration Cloud Service. An integration includes at the least a trigger (source) connection (for requests sent to Oracle Integration Cloud Service) and invoke (target) connection (for requests sent from Oracle Integration Cloud Service to the target) and the field mapping between those two connections.

When you create your integrations, you build on the connections you already created by defining how to process the data for the trigger (source) and invoke (target) connections. This can include defining the type of operations to perform on the data, the business objects and fields against which to perform those operations, required

schemas, and so on. To make this easier, the most complex configuration tasks are handled by Oracle Integration Cloud Service. Once your trigger (source) and invoke (target) connections are configured, the mappers between the two are enabled so you can define how the information is transferred between the trigger (source) and invoke (target) data structures for both the request and response messages.

**(b)** Video

### **About Evernote Adapter Use Cases**

The Evernote Adapter can be used in a variety of scenarios.

For example, you can collect rich information about your customers, including notes, contact details, and other information into secure notes that only authorized team members can view in one place through Evernote. To collect contact information, use the Oracle RightNow Cloud Adapter.

# Typical Workflow for Creating and Including an Adapter Connection in an Integration

You follow a very simple workflow to create a connection with an adapter and include the connection in an integration in Oracle Integration Cloud Service.

This table lists the workflow steps for both adapter tasks and overall integration tasks, and provides links to instructions for each step.

| Step | Description                                                                                                    | More Information                                                                        |
|------|----------------------------------------------------------------------------------------------------|-----------------------------------------------------------------------------------------|
| 1    | Create the adapter connections for the applications you want to integrate. The connections can be reused in multiple integrations and are typically created by the administrator. | Creating an Evernote Adapter Connection                                                 |
| 2    | Create the integration. When you do this, you add trigger and invoke connections to the integration.                                                                              | Creating an Integration and Adding the Evernote<br>Adapter Connection to an Integration |
| 3    | Map data between the trigger connection data structure and the invoke connection data structure.                                                                                  | Mapping Integration Cloud Service Data of Using Oracle Integration Cloud Service        |
| 4    | (Optional) Create lookups that<br>map the different values used<br>by those applications to<br>identify the same type of<br>object (such as gender codes or<br>country codes).    | Creating Lookups of Using Oracle Integration Cloud<br>Service                           |
| 5    | Activate the integration.                                                                                                    | Managing Integrations of <i>Using Oracle Integration</i> Cloud Service                  |
| 6    | Monitor the integration on the dashboard.                                                                                                    | Monitoring Integration Cloud Services of <i>Using</i> Oracle Integration Cloud Service  |

| Step | Description                                                                                       | More Information                                                                                                    |
|------|---------------------------------------------------------------------------------------------------|----------------------------------------------------------------------------------------------------|
| 7    | Track payload fields in messages during runtime.                                                  | Assigning Business Identifiers for Tracking Fields in Messages and Managing Business Identifiers for Tracking Fields in Messages of <i>Using Oracle Integration Cloud Service</i> |
| 8    | Manage errors at the integration level, connection level, or specific integration instance level. | Managing Errors of Using Oracle Integration Cloud Service                                                                                                    |

## **Creating an Evernote Adapter Connection**

A connection is based on an adapter. You define connections to the specific cloud applications that you want to integrate. The following topics describe how to define connections:

#### **Topics**

- Prerequisites for Creating a Connection
- Uploading an SSL Certificate
- Creating a Connection
- Editing a Connection
- Cloning a Connection
- Deleting a Connection

## **Prerequisites for Creating a Connection**

To use the Evernote Adapter, you must first have access to the Evernote APIs for your integration. To access these APIs, you must create an Evernote Application Management account.

To create an Evernote Application Management account:

- 1. Go to the Evernote Developer page at https://dev.evernote.com/doc.
- 2. Click GET AN API KEY.
- **3.** Enter details in the following fields:
  - Evernote Username
  - Developer Name
  - Developer Email
  - Organization
  - App Name
  - Describe app
- **4.** Under **API Permissions**, select **Basic Access**. **Full Access** requires permission from Evernote.

Evernote developer support then sends an email to the developer email address you specified with the following details:

- · Consumer key
- Consumer secret
- Application name

At this point, your new API key is active only in the Evernote sandbox environment, <a href="https://sandbox.evernote.com">https://sandbox.evernote.com</a>, but not in the Evernote production environment.

- **5.** Activate the API key in the Evernote production environment:
  - **a.** Go to https://dev.evernote.com/support.
  - b. Click Activate an API Key.
  - **c.** Complete the form.
- **6.** Wait for an activation email from Evernote.

**Note:** By default, Oracle Integration Cloud Service includes the trusted Evernote root certificate. No additional certificate actions are required on your part. However, if the root certificate is deleted or changed in Oracle Integration Cloud Service, you can get the root certificate from <a href="https://evernote.com">https://evernote.com</a>. Rename the file extension to .cer. To upload the certificate, see Uploading an SSL Certificate.

## **Uploading an SSL Certificate**

Certificates are used to validate outbound SSL connections. If you make an SSL connection in which the root certificate does not exist in Oracle Integration Cloud Service, an exception is thrown. In that case, you must upload the appropriate certificate. A certificate enables Oracle Integration Cloud Service to connect with external services. If the external endpoint requires a specific certificate, request the certificate and then upload it into Oracle Integration Cloud Service.

To upload a certificate:

**1.** From the Oracle Integration Cloud Service home page, click the **Administration** tab in the upper right corner.

All certificates currently uploaded to the trust store are displayed in the Certificates dialog. A navigation panel on the left side of the dialog displays the following details:

- All: Displays all certificates in Oracle Integration Cloud Service.
- **System**: Displays the certificates automatically included in Oracle Integration Cloud Service. These certificates cannot be deleted.
- **Uploaded**: Displays the certificates uploaded by individual users. These certificates can be deleted and updated.
- 2. Click **Upload Certificate** at the top of the page.
- 3. In the Upload Certificate dialog box, enter a unique identifier for the certificate.

This is a name you can use to identify the certificate.

- **4.** Click **Browse** to locate the certificate file (.cer).
- 5. Click Upload.
- 6. Click the certificate name to view details such as the subject of the certificate, the issuer of the certificate, the date the certificate was issued, and the date the certificate expires.

### **Creating a Connection**

The first step in creating an integration is to create the connections to the applications with which you want to share data.

1. In the Integration Cloud Service toolbar, click **Designer**.

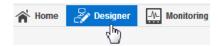

**2.** On the Designer Portal, click **Connections**.

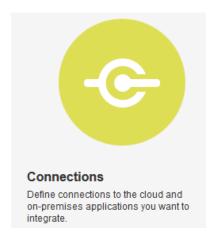

3. Click Create New Connection.

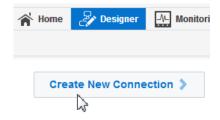

The Create Connection — Select Adapter dialog is displayed.

4. Select an adapter from the dialog. You can also search for the type of adapter to use by entering a partial or full name in the Search field, and clicking **Search**.

The New Connection — Information dialog is displayed.

**5.** Enter the information to describe the connection. Use a meaningful name to help others find your connection when they begin to create their own integrations.

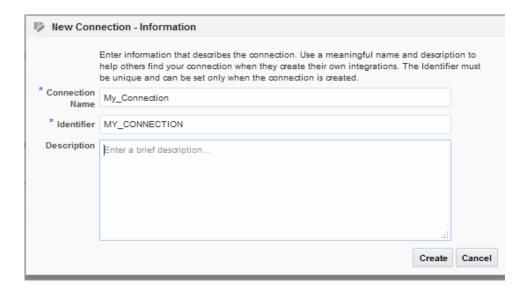

#### 6. Click Create.

Your connection is created and you are now ready to configure connection details, such as email contact, connection properties, security policies, and connection login credentials.

#### Adding a Contact Email

From the Connection Administrator section of the connection, you can add a contact email address for notifications.

- 1. In the **Email Address** field, enter an email address to receive email notifications when problems occur.
- 2. In the upper right corner, click Save.

### **Configuring Connection Security**

Configure security for your Evernote connection by selecting the security policy and specifying the client ID and client secret. The security policy grants you authorization access to the resources of the Evernote application. When your Oracle Evernote connection requests access to the resources stored on the resource server, your connection is authenticated by sending the client ID and the client secret to the authorization server.

- 1. Click Configure Credentials.
- **2.** In the **Security Policy** field, note that the **Evernote OAuth Authorization Code Credentials** security policy is displayed by default, and cannot be deselected.
- **3.** In the **Client ID** field, enter the client ID you received in the activation email from Evernote after completing the steps in Prerequisites for Creating a Connection.
- **4.** In the **Client Secret** field, enter the client secret you received in the activation email from Evernote after completing the steps in Prerequisites for Creating a Connection.

- **5.** Click **Provide Consent** to allow consent.
- 6. Click OK.

You are now ready to test your connection.

#### Testing the Connection

Test your connection to ensure that it is successfully configured.

1. In the upper right corner of the page, click **Test**.

If successful, the following message is displayed and the progress indicator shows 100%.

The connection test was successful!

- 2. If your connection was unsuccessful, an error message is displayed with details. Verify that the configuration details you entered are correct.
- 3. When complete, click Save.

### **Editing a Connection**

You can edit connection settings after creating a new connection.

- 1. In the Oracle Integration Cloud Service toolbar, click **Designer**.
- **2.** On the Designer Portal, click **Connections**.
- 3. On the Connections page, select Edit from the connection Actions menu or click the connection name.

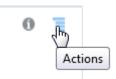

The Connection page is displayed.

- 4. To edit the notification email contact, change the email address in the Email Address field.
- **5.** To edit the connection properties, click **Configure Connectivity**. Note that some connections do not include this button. If your connector does not include a Configure Connectivity button, then click the Configure Credentials button.

### Cloning a Connection

You can clone a copy of an existing connection. It is a quick way to create a new connection.

- 1. In the Oracle Integration Cloud Service toolbar, click **Designer**.
- **2.** On the Designer Portal, click **Connections**.
- **3.** On the Connections page, select **Clone** from the connection **Actions** menu.

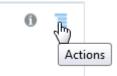

The Clone Connection dialog is displayed.

- **4.** Enter the connection information.
- 5. Click Clone.
- **6.** Click **Edit** to configure the credentials of your cloned connection. Cloning a connection does not copy the credentials.

See Editing a Connection for instructions.

## **Deleting a Connection**

You can delete a connection from the connection menu.

- **1.** In the Oracle Integration Cloud Service toolbar, click **Designer**.
- **2.** On the Designer Portal, click **Connections**.
- **3.** On the Connections page, click **Delete** from the connection **Actions** menu.

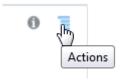

The Delete Connection dialog is displayed if the connection is not used in an integration.

**4.** Click **Yes** to confirm deletion.

## **Creating an Integration**

Integrations use the adapter connections you created to your applications, and define how information is shared between those applications. You can create, import, modify, or delete integrations; create integrations to publish or subscribe to messages; add and remove request and response enrichment triggers; and create routing paths for different invoke endpoints in integrations. Click the following topic for more information.

#### **Topic**

• Creating Integrations (in *Using Oracle Integration Cloud Service*)

## **Adding the Evernote Adapter Connection to** an Integration

When you drag the Evernote Adapter into the invoke area of an integration, the Adapter Endpoint Configuration Wizardappears. This wizard guides you through configuration of the Evernote Adapter endpoint properties.

The following sections describe the wizard pages that guide you through configuration of the Evernote Adapter as an invoke in an integration. The Evernote Adapter cannot be used as a trigger in an integration.

#### **Topics**

- Configuring Basic Information Properties
- Configuring Evernote Adapter Invoke Operation Selection Properties
- Reviewing Configuration Values on the Summary Page

For more information about the Evernote Adapter, see About the Evernote Adapter.

### **Configuring Basic Information Properties**

You can enter a name and description on the Basic Info page of each trigger and invoke adapter in your integration.

#### **Topics**

- What You Can Do from the Basic Info Page
- What You See on the Basic Info Page

#### What You Can Do from the Basic Info Page

You can specify the following values on the Basic Info page. The Basic Info page is the initial wizard page that is displayed whenever you drag an adapter to the trigger (source) or invoke (target) area supported by your adapter.

- Specify a meaningful name.
- Specify a description of the responsibilities.

### What You See on the Basic Info Page

The following table describes the key information on the Basic Info page.

| Element                                 | Description                                                                                                    |
|-----------------------------------------|----------------------------------------------------------------------------------------------------|
| What do you want to call your endpoint? | Provide a meaningful name so that others can understand the responsibilities of this connection. You can include English alphabetic characters, numbers, underscores, and dashes in the name. You cannot include the following:  • Blank spaces (for example, My Inbound Connection)  • Special characters (for example, #;83& or righ(t)now4)  • Multibyte characters |
| What does this endpoint do?             | Enter an optional description of the connection's responsibilities. For example: This connection receives an inbound request to synchronize account information with the cloud application.                                                                                                    |

### **Configuring Evernote Adapter Invoke Operation Selection Properties**

Enter the Evernote Adapter invoke operation selection parameters.

#### **Topics**

- What You Can Do from the Evernote Adapter Operation Selection Page
- What You See on the Evernote Adapter Operation Selection Page

#### What You Can Do from the Evernote Adapter Operation Selection Page

You can configure the following parameter on the invoke Evernote Adapter Operation Selection page.

• Select the Evernote API operation to perform.

## What You See on the Evernote Adapter Operation Selection Page

The following table describes the key information on the Evernote Adapter Operation Selection page.

| Element          | Description                                                                                                    |
|------------------|----------------------------------------------------------------------------------------------------|
| Select Operation | Select the Evernote API operation to perform. The operations that are displayed are based on the API permission access level that you selected on the Evernote Developers site as, described in Prerequisites for Creating a Connection. |

### **Reviewing Configuration Values on the Summary Page**

You can review the specified adapter configuration values on the Summary page.

#### **Topics**

- What You Can Do from the Summary Page
- What You See on the Summary Page

#### What You Can Do from the Summary Page

You can review trigger (source) or invoke (target) configuration details from the Summary page. The Summary page is the final wizard page for each adapter after you have completed your configuration.

- View the configuration details you defined for the trigger (source) or invoke (target) adapter. For example, if you have defined an inbound trigger (source) adapter with a request business object and immediate response business object, specific details about this configuration are displayed on the Summary page.
- Click **Done** if you want to save your configuration details.
- Click a specific tab in the left panel or click **Back** to access a specific page to update your configuration definitions.
- Click Cancel to cancel your configuration details.

#### What You See on the Summary Page

The following table describes the key information on the Summary page.

| Element | Description                                                                                                    |  |
|---------|----------------------------------------------------------------------------------------------------|--|
| Summary | Displays a summary of the trigger (source) or invoke (target) configuration values you defined on previous pages of the wizard.                                                                                                    |  |
|         | The information that is displayed can vary by adapter. For some adapters, the selected business objects and operation name are displayed. For adapters for which a generated XSD file is provided, click the XSD link to view a read-only version of the file. |  |
|         | To return to a previous page to update any values, click the appropriate tab in the left panel or click <b>Back</b> .                                                                                                    |  |

## **Creating Mappings and Lookups in** Integrations

You must map data between trigger connections and invoke connections in integrations. You can also optionally create lookups in integrations.

#### **Topics**

- Mapping Integration Cloud Service Data (in Using Oracle Integration Cloud Service)
- Creating Lookups (in Using Oracle Integration Cloud Service)

## **Administering Integrations**

Oracle Integration Cloud Service provides you with the information and tools required to activate, monitor, and manage your integrations in the runtime environment.

#### **Topic**

• Administering Integration Cloud Service (in *Using Oracle Integration Cloud Service*)

## **Troubleshooting the Evernote Adapter**

Review the following topic to learn about troubleshooting issues with the Evernote Adapter.

#### **Topic**

• Activating the API Key in a Production Environment

## Activating the API Key in a Production Environment

Evernote has two environments: sandbox and production. Only the production environment is currently supported.

When an API key is requested from Evernote, the key provided by Evernote is initially active only in the sandbox environment. Therefore, when you try to create a connection instance using this key, the following error message is displayed:

Missing required oauth parameter "oauth\_token"

To resolve this issue, you must follow the steps described at <a href="https://dev.evernote.com/support/glossary.php#k">https://dev.evernote.com/support/glossary.php#k</a> to activate your key in a production environment. Once the API key is active in a production environment, Evernote sends you an email confirming activation. After receiving this email, connection instances can be tested and used.